## **Franklin<sup>®</sup>** SDM-3009

# *Medical Book Card*

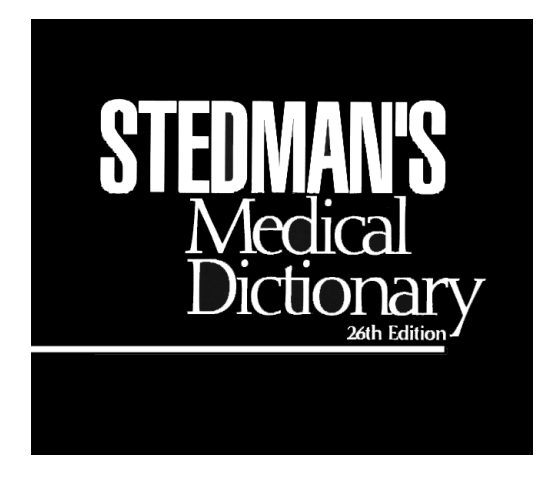

# **User's Guide**

READ THIS LICENSE AGREEMENT BEFORE USING THE MEDICAL BOOK **SYSTEM** 

YOUR USE OF THE MEDICAL BOOK SYSTEM DEEMS THAT YOU ACCEPT THE TERMS OF THIS LICENSE. IF YOU DO NOT AGREE WITH THESE TERMS, YOU MAY RETURN THIS PACKAGE WITH PURCHASE RECEIPT TO THE DEALER FROM WHICH YOU PURCHASED THE MEDICAL BOOK SYS-TEM AND YOUR PURCHASE PRICE WILL BE REFUNDED. The MEDICAL BOOK SYSTEM means the software product, hardware, and documentation found in this package and FRANKLIN means Franklin Electronic Publishers, Inc.

#### LIMITED USE LICENSE

All rights in the MEDICAL BOOK SYSTEM remain the property of FRANKLIN. Through your purchase, FRANKLIN grants you a personal and nonexclusive license to use the MEDICAL BOOK SYSTEM. You may not make any copies of the MEDICAL BOOK SYSTEM or of the preprogrammed data stored therein, whether in electronic or print format. Such copying would be in violation of applicable copyright laws. Further, you may not modify, adapt, disassemble, decompile, translate, create derivative works of, or in any way reverse engineer the MEDICAL BOOK SYSTEM. You may not export or re-export, directly or indirectly, the MEDICAL BOOK SYSTEM without compliance with appropriate governmental regulations. The MEDICAL BOOK SYSTEM contains Franklin's confidential and proprietary information which you agree to take adequate steps to protect from unauthorized disclosure or use. This license is effective until terminated. This license terminates immediately without notice from FRANKLIN if you fail to comply with any provision of this license.

## **Contents**

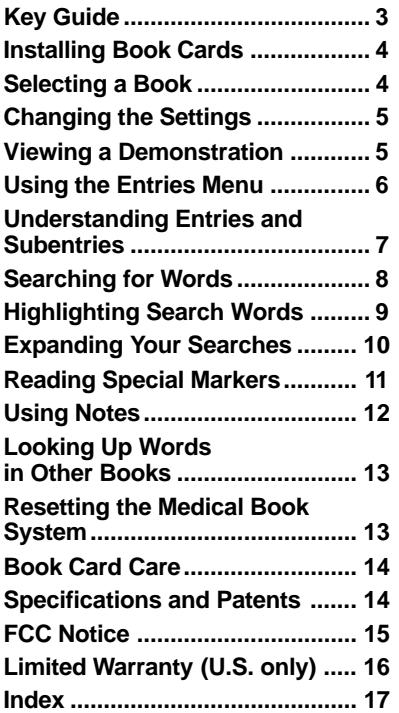

#### ➤ **About Book Card Compatibility**

**IMPORTANT** This book card can be used *only* with the Medical Book System™ platform and will not function in any other Franklin BOOKMAN® platform.

The Medical Book System platform can use Franklin BOOKMAN book cards as well as Medical Book System book cards. However, Franklin BOOK-MAN platforms cannot use Medical Book System book cards.

#### ➤ **For More Information**

To learn more about the Medical Book System or other products from Franklin Electronic Publishers, call 800-665- 5450 or visit the Franklin Web site at www.franklin.com.

# **Key Guide**

#### **Color Keys**

- 
- **MORE (red)** Expands a word search.
- **SPEC (green)** Displays the Outline location of the current text.
- **SEARCH (yellow)** Displays the word search screen.
- **LIST (blue)** Lets you add, find, or remove a note.

#### **Function Keys**

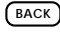

- BACK Erases typed letters, or backs up to the previous screen.
- **CAP** Shifts keys to type capitals or punctuation.
- **CARD** Exits the currently selected book.
- **CLEAR** Clears an entry or search and goes to the default state.

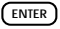

- ENTER) Enters a word, selects a menu item, or starts the highlight in text.
- 

**HELP** Displays help messages.

**MENU** Displays the main menus.

**ON/OFF** Turns the platform on or off.

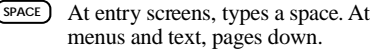

**2**<sup> $\bullet$ </sup> At menus, displays the title of a highlighted item. With  $\sqrt{cap}$ , types an asterisk (✽) to stand for letters in a word. At text, displays the current Outline location of the text.

# **UP DN**

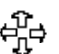

## **Direction Keys**

Pages up or down.

Moves the cursor, text, or highlight.

## **Key Combinations\***

- Goes to the top level of a menu from a lower level. BACK<sup></sup>
- Transfers a highlighted word between installed book cards. ✩ + **CARD**
- At a highlighted menu item, displays the related text. At text, highlights special markers (e.g., footnotes, cross-references, etc.). ✩ + **ENTER**

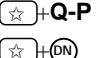

Types numbers.

At text, displays the next or previous paragraph, table row, or search match.

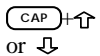

or **UP**

Goes to the top or bottom of a menu or list. At text, goes to the next or previous section.

*\* Hold the first key while pressing the second.*

# **Installing Book Cards**

**CAUTION** Never install or remove a book card when the platform is turned on. If you do, information entered in any installed book cards may be erased.

- **1. Turn the platform off.**
- **2. Turn the platform over.**
- **3. Align the book card tabs with the notches in a card slot.**

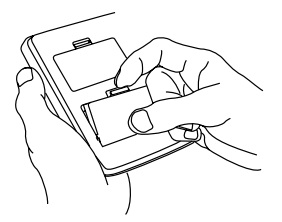

**4. Press the book card until it snaps into the slot.**

#### ➤ **Removing Book Cards**

**CAUTION** When you remove a book card from a platform, information entered in that book card may be erased.

If you have installed two book cards in the platform, you can select which book you want to read.

- **1. Turn the platform on.**
- **2. Press CARD .**

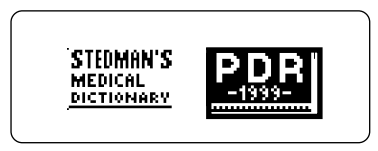

**3. Use**  $\Leftrightarrow$  **or**  $\Leftrightarrow$  **to highlight the book you want to use.**

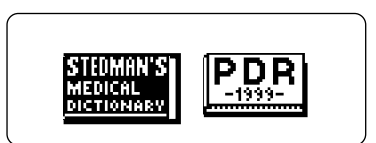

**4. Press ENTER to select it.**

#### ➤ **Understanding the Keys**

The functions of the keys may vary according to which book card is installed and selected in the platform. To learn how to use a particular book card, read its User's Guide.

# **Changing the Settings**

Using the Setup menu, you can adjust the type size, default state, shutoff time, and screen contrast of this book.

The type size sets how large the characters appear on screen. The shutoff time sets how long your Medical Book System stays on if you forget to turn it off.

The default state sets the screen that appears when you press (CLEAR).

- **1. Press MENU .**
- **2. Highlight Set Type Size, Set Default Topic, Set Default State, Set Shutoff, or Set Contrast on the Setup menu.**

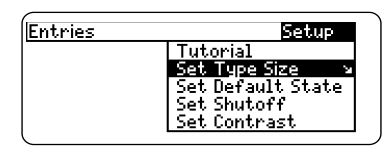

- **3. Press ENTER .**
- **4. Use**  $\bigcup$  **or**  $\hat{\Upsilon}$  **to change the setting.**

Or press **BACK** to leave the setting unchanged.

**5. Press ENTER to select it.**

# **Viewing a Demonstration**

Before you start using this book, you may want to see a brief demonstration.

Press **MENU** and then use the arrow keys to highlight *View Demo* on the Setup menu.

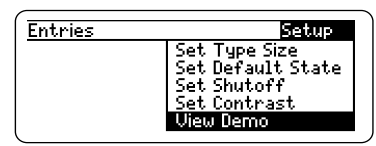

Press  $\sqrt{\text{ENTER}}$  to select it. To stop the demonstration, press **CLEAR** .

#### ➤ **Help is Always at Hand**

You can view a help message at virtually any screen by pressing **HELP** . To exit help, press **BACK** 

To read a tutorial about this book, select *Tutorial* from the Setup menu.

#### ➤ **Follow the Arrows**

The flashing arrows at the right of the screen show which arrow keys you can press to move through menus or view more text.

## **Using the Entries Menu**

The simplest way to find an entry is to type the term at the Entries menu.

- **1. Press CLEAR .**
- **2. If needed, press MENU and highlight the Entries menu.**
- **3. Type the name of the term you want to look up. For example, type bursitis.**

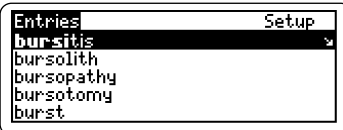

To delete a letter, press  $(BACK)$ 

You can also highlight a menu item by using  $J_{\nu}$  or  $\hat{\mathbf{T}}$ .

A slanted arrow indicates that the menu item has a submenu.

#### **4. When the entry is highlighted, press ENTER to select it.**

If you entered a main entry, select the subentry you want and press **ENTER** )

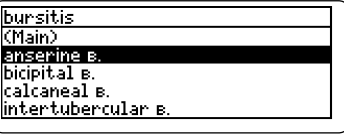

**5. Press ENTER to view the definition.**

#### ➤ **Misspelling**

When you type letters that do not match a term on the Entries menu, the spelling correction entry screen appears. You can press **BACK** repeatedly to exit it, or you can enter the misspelled entry name to view corrections.

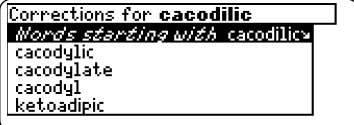

You can select *Words starting with...* to view completions, if any, or select a correction to view its definition.

## **Understanding Entries and Subentries**

Entries are arranged in the main entry/ subentry format. Most subentries are found under main entries that are single word nouns. For example, *subdeltoid bursitis* can be found in a submenu under *bursitis*, *Babesia ovis* under *Babesia* and so on.

**Note:** In most subentry menus, the main headword is abbreviated to its first letter, for example *B. ovis*, so that you can type *ovis* in the *Babesia* submenu to quickly find *Babesia ovis*. Articles and prepositions can also be ignored in searches. For example to find *base of stapes* in the *Base* submenu, just type *stapes*.

Latin terms *(Nomina Anatomica*) are cross referenced to the English terms. Definitions of anatomical terms are listed under their English equivalents; for example, to find the definition faster, look up *encephalocele* instead of *cranium bifidum*.

Abbreviations are either cross-referenced to the main entry or are ex-

panded. For example if you look up *MI* you are cross-referenced to *myocardial infarction.*

Eponyms are terms named after people. A search on a person's name will yield a short biographical sketch followed by cross-references to the eponyms. For example, a search on *Weill* will take you to the *Weill, Georges* entry with a cross reference to *Weill-Marchesani syndrome*.

#### ➤ **Symbol and Abbreviation key**

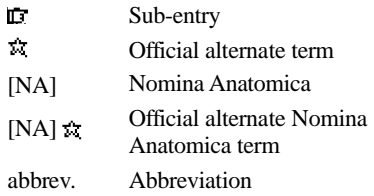

## **Searching for Words**

Word searches find all the occurrences, or matches, of a word or word phrase in this book.

You can type up to 100 characters in a single search, but you cannot search for short, common words such as *the* and *is*.

- **1. Press SEARCH (yellow).**
- **2. Type your search words. For example, type sucquet.**

Tupe words, press (2012-20).

sucqueta

Press **GEND** for other options.

To delete a letter, use **BACK** 

You do not need to type capitals or punctuation to find matches.

**3. Press ENTER to search.**

Outline location: anastomosis, pl. anastomoses Sucquet-Hoyer ANASTOMOSES

This is the Outline location of the first match of your search words.

**4. Press ENTER to see the match.**

Sucquet -Houer watamoses Sunonum: Sucquet-Houer can. Istveret. **G'Sucquet**l's anastomoses<br>*Sunonum:* Sucquet-Houer canalskiere. termino-terminal

Your search words are boxed.

- **5. To see the Outline location of the next or previous matches, if any,**  $hold \&$  and press  $\circled{N}$  or  $\circled{P}$ .
- **6. Press MENU to see the matches listed on the menus.**

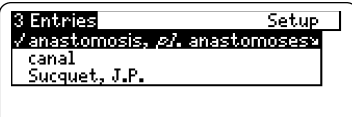

After a word search, only matching entries are listed on the menus.

- **7. Use the arrow keys to highlight a menu item and then press ENTER . If needed, select a subitem.**
- **8. Press SEARCH (yellow) or CLEAR to clear your search.**

#### ➤ **If You Misspell a Search Word**

If you enter a misspelled search word, a list of corrections appears.

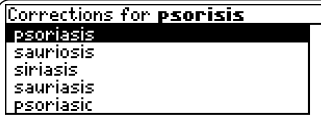

Use  $\overline{\mathbf{u}}$  to highlight a correction and then press **ENTER** .

#### ➤ **Searching for Parts of Words**

If you want to find prefixes, suffixes, or other parts of words, type an asterisk  $(*)$  in place of the missing letters. For example, type *bacter*✽ and then press **ENTER** . To type an asterisk, hold  $\overline{cap}$  and press  $\overline{?}$ .

#### Matches for bacter\*

Bacteroidacea **Bacteroidaceae** 

Bacteroides

bacteremia

bacteri

Use  $\Lambda$  to highlight a match and then press **ENTER** .

# **Highlighting Search Words**

You can also search for a word by highlighting it in text.

**1. At the text, press ENTER .**

<u>Gratarotoroesta</u><br>A family of obligate anaerobic (microaerophilic species may occur),<br>nonsporeforming bacteria (order Eubacteriales) containing Gramnegative rods which vary in size from minute, filterable forms to long, filamentous, branching

To turn off the highlight, press **BACK** 

**2. Use the arrow keys to highlight a word.**

#### **Bacteroidaceae**

A family of obligate anaerobic (mi-**Hydrophilic species may occur (in)**<br>croaerophilic species may occur ),<br>**EXECUTE SPECIES AND SCALA SPECIES**<br>**EXECUTE SPECIES** which vary in size<br>from minute, filterable forms to<br>long, filamentous, branching

**3. Press ENTER to search for it.**

If needed, press (ENTER) again to see the first match.

**4. Hold** ✩ **and press DN repeatedly to see the Outline locations of the next matches, if any.**

To see the location of previous matches, if any, hold  $\hat{\mathbb{Q}}$  and use  $(\mathbb{P})$ .

- **5. Press MENU to see the menu items with matches.**
- **6. Press CLEAR when finished.**

# **Expanding Your Searches**

You can double your word search by finding terms in which the word you looked up is used, not as the main word, but as an ancillary word.

- **1. Press SEARCH (yellow).**
- **2. Type a word and then press ENTER . For example, enter steroid.**

Type words, press (ERTER). steroid 3 Matches

Press **GEND** for other options.

**3. Press MORE (red) to expand the search.**

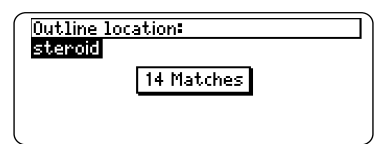

**4. Hold** ✩ **and use DN to see the Outline locations of the next matches, if any.**

To see the location of previous matches, if any, hold  $\circledast$  and use  $(\mathbb{P})$ . **5. Press MENU to see the matches listed on the menu.**

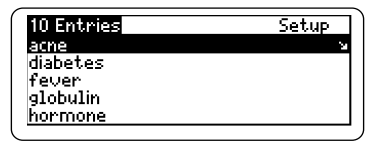

**6. Press CLEAR when finished.**

#### ➤ **Understanding Word Searches and Expansions**

When you search for a word, either by entering it at the word search screen or by highlighting it in text, entries and subentries (in bold type) are searched for exact matches. If no exact matches are found, then the entries and subentries are searched once again for any occurrences of the selected word.

Throughout this book, you will find  $\frac{1}{2}$  cross-references (indicated by  $\frac{1}{2}$   $\frac{1}{2}$   $\frac{1}{2}$   $\frac{1}{2}$   $\frac{1}{2}$   $\frac{1}{2}$   $\frac{1}{2}$   $\frac{1}{2}$   $\frac{1}{2}$   $\frac{1}{2}$   $\frac{1}{2}$   $\frac{1}{2}$   $\frac{1}{2}$   $\frac{1}{2}$   $\frac{1}{2}$   $\frac{1}{2}$   $\frac{1}{2}$   $\frac{1}{2}$  footnotes ( $\boxed{\text{FIBIT}}$ s), and formulas, equations and readings (indicated by  $\overline{FLE}$ 's). Cross-references take you directly to related material in the book.

**1. When you see a REEF, FULT, or in the text, hold** ✩ **and press ENTER .**

```
cheilitis or chilitis
Inflammation of the lips or of a
lio.
See also: cheilosis|छात्रस्|<br>Kcheil− + G. −/z/s, inflammation>
pactinic cheilitis
Synonym: solar cheilitis XREEL.
Trangular cheilitis
```
Notice the highlight. To undo the highlight, press **BACK** .

**2. Press ENTER .**

#### cheilosis or chilosis

**Shows the conduct of the conduct of the lines, and find the lines of the lines, at tributed by some to ribof laving and other nutritional deficiencies.**<br>Show attributed by some to ribof laving and other nutritional defic

**3. Press BACK repeatedly to go back.**

#### ➤ **Reading Multiple Special Markers**

Sometimes more than one special marker appears on screen at one time.

To highlight the first special marker, hold  $\circled{)}$  and press *ENTER* . To highlight subsequent special markers, continue holding  $\circledast$  and press **(ENTER)** again.

When you have highlighted the special marker you want, press (**ENTER**) to read it. Then press  $\left(\overline{_{\text{BACK}}}\right)$  to return to the highlighted item.

## ➤ **Using and Understanding Tables**

In this book card, tables are displayed as bulleted text. Row titles are in bold type and column titles and information are indented beneath them.

#### **TABLE: Oncogenic Viruses DNA viruses**

- -
	-
	-
- 
- **UNIVERSES**<br>
 Rapovaviridae<br>
 Rabbit: papillomavirus<br>
 Mouse: polyoma virus (PU)<br>
 *Ree Emmi* sie<br>
 *Rdenoviridae*<br>
 *Rdenoviridae*<br>
 *Reenoviridae*

## **To Add a Note**

You can add up to 10 notes to the text of this book to quickly find the sections that you most often use.

- **1. When text is on screen, press LIST (blue).**
- **2. Press ENTER to select Add note.**

Type your note then press **ENTED.** Or press **CETED.** 

tropical diseases

Press **(and all crimes** to cancel.

- **3. Do one of the following:**
	- **To accept the note title, press**  $\left( \frac{\text{ENTER}}{\text{ENTER}} \right)$
	- **To change the note title, type your changes and then press ENTER .**

Note titles can contain up to 24 characters.

**• To cancel, hold**  $\circled{x}$  and press  $\circ$  **BACK** 

```
MOTERT tropics diseases
Infectious and parasitic diseases
Intercious amb parallatic distance<br>endemic in tropical and subtropical<br>zones, including Chagas' disease,<br>leishmaniasis, leprosy, malaria, on-<br>chocerciasis, schistosomiasis, sleep-<br>ins sickness, yellow fever, and oth-<br>ersi
```
The **HITE** marker is added to the text when you add a note.

## **To Find a Note**

Once you have added notes to this book, you can easily find them.

- **1. Press LIST (blue).**
- **2. Use to highlight a note title.** Your notes are listed by recency.
- **3. Press ENTER to go to that note.**

## **To Remove a Note**

- **1. Find a <b>HUTE** in the text of this book. To learn how, read "To Find a Note" above.
- **2. Press LIST (blue).**
- **3. To see the full title of the note to** be removed, press  $(2^*)$ .
- **4. Press ENTER to select Remove note...** Or press (**BACK**) to exit without removing the note.

## ➤ **Removing All Your Notes**

You can remove all your notes at one time by resetting the Medical Book System. To learn how, read "Resetting the Medical Book System."

**WARNING** Resetting the Medical Book System may erase other information that you have entered in other installed book cards.

## **Looking Up Words in Other Books**

The Medical Book System platform enables you to look up a word from one installed book card in the other installed book card.

This book card can send words to and receive words from other book cards. Some book cards are not able to transfer words. To learn if a book card can send or receive words, read its User's Guide.

- **1. Install two book cards in the platform.**
- **2. Select a book to read.**
- **3. Highlight a word in that book .**

You can highlight words in menus, lists, entries, and other text. To learn how to highlight a word in this book, read "Highlighting Search Words."

- **4. Hold** ✩ **and press CARD .**
- **5. Highlight the icon of the other book card and then press ENTER .**

The word that you highlighted appears in the other book.

**6. Press ENTER again, if needed, to search for the word in the other book.**

## **Resetting the Medical Book System**

If, due to electrostatic discharge or other cause, the keyboard fails to respond or the screen performs erratically, try the steps below to reset the platform. Perform only as many steps as required to restore normal operation.

**CAUTION** Resetting the platform when book cards are installed may erase settings and information entered in those book cards. Remove all book cards before resetting.

- **1. Hold CLEAR and press ON/OFF twice.** If nothing happens, try Step 2.
- **2. Use the end of an opened paper clip to gently press the reset button on the back of the platform.**

The reset button is recessed in a pin-sized hole located near the book card slots.

**CAUTION** Pressing the reset button with more than light pressure may permanently disable it.

If nothing happens, try Step 3.

#### **3. Remove and reinstall the batteries.**

To learn how, read the Medical Book System platform's User's Guide.

#### **• Do not touch the metal contacts on the book cards.**

**CAUTION** Touching the electrical contacts with statically charged objects, including your fingers, could erase information entered in a book card.

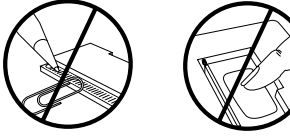

**• Do not put excessive pressure on the book cards.**

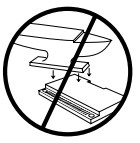

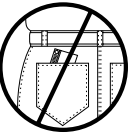

**• Do not expose the book cards to heat, cold, or liquids.**

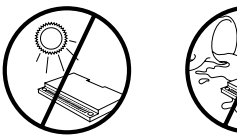

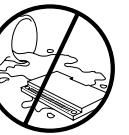

# **Specifications and Patents**

#### **Model SDM-3009**

- $\cdot$  size: 5.9 x 4.2 x 0.6 cm
- weight: 0.4 oz
- © 1999 Franklin Electronic Publishers, Inc. Burlington, N.J. 08016-4907 U.S.A. All rights reserved.
- © 1998 Lippincott Williams & Wilkins. All rights reserved.

Stedman's is a registered trademark of Lippincott Williams & Wilkins.

MEDICAL BOOK SYSTEM and BOOK-MAN are trademarks of Franklin Electronic Publishers, Inc.

U.S. Patents 4,490,811; 4,830,618; 5,113,340; 5,321,609; 5,396,606; 5,218,536; 5,627,726

Euro. Patent 0 136 379.

German Pats. Reg. No M9409743.7;

Reg. No. M9409744.5.

PATENTS PENDING.

ISBN 1-56712-511-5

## **FCC Notice**

NOTE: This equipment has been tested and found to comply with the limits for a Class B digital device, pursuant to Part 15 of the FCC Rules. These limits are designed to provide reasonable protection against harmful interference in a residential installation. This equipment generates, uses and can radiate radio frequency energy and, if not installed and used in accordance with the instructions, may cause harmful interference to radio communications. However, there is no guarantee that interference will not occur in a particular installation. If this equipment does cause harmful interference to radio or television reception, which can be determined by turning the equipment off and on, the user is encouraged to try to correct the interference by one or more of the following measures:

–Reorient or relocate the receiving antenna.

–Increase the separation between the equipment and receiver.

–Connect the equipment into an outlet on a circuit different from that to which the receiver is connected.

–Consult the dealer or an experienced radio/TV technician for help.

NOTE: This unit was tested with shielded cables on the peripheral devices. Shielded cables must be used with the unit to insure compliance.

NOTE: The manufacturer is not responsible for any radio or TV interference caused by unauthorized modifications to this equipment. Such modifications could void the user's authority to operate the equipment.

## **Limited Warranty (U.S. only)**

Franklin Electronic Publishers, Inc. ("Franklin") warrants to the end user that this product will be free from defects in material and workmanship for a period of ONE YEAR from the date of original retail purchase, as evidenced by sales receipt. On discovery of a defect, the end user must return this product (transportation charges prepaid) either to the dealer from whom it was purchased or directly to Franklin at the address given below. Each product returned must include the user's name, address, and telephone number, as well as a brief description of the nature of the defect and a copy of the sales receipt as proof of the date of the original retail purchase. Franklin will, at its sole option, repair or replace with an equivalent product any product at no further charge to the end user on determination by Franklin, in its sole discretion, that the product was defective and that such defect arose within the duration of this limited warranty.

Enclose \$3.00 check or money order for shipping and handling to Franklin Electronic Publishers, Inc.

This warranty does not apply if, in the sole discretion of Franklin, the product has been tampered with, damaged by accident, abuse, misuse, or misapplication, or as a result of service or modification by any party, including any dealer, other than Franklin. FRANKLIN SHALL NOT BE RESPONSIBLE IN ANY WAY FOR ANY SERVICE OR MODIFICATION TO THIS PRODUCT BY ANY PARTY, INCLUDING ANY DEALER, OTHER THAN FRANKLIN.

This warranty applies only to products manufactured by or for Franklin. Batteries, corrosion of battery contacts and any damage caused by batteries are not covered by this warranty.

ALL IMPLIED WARRANTIES, INCLUDING ANY IM-PLIED WARRANTIES OF MERCHANTABILITY OR FIT-NESS FOR A PARTICULAR PURPOSE, SHALL BE STRICTLY LIMITED IN DURATION TO THAT OF THE EXPRESS WARRANTY SET FORTH ABOVE, THAT IS, ONE YEAR FROM THE DATE OF ORIGINAL RETAIL **PURCHASE** 

THE WARRANTY AND REMEDY SET FORTH ABOVE

ARE THE EXCLUSIVE REMEDY OF THE RETAIL. BUYER AND END USER IN CONNECTION WITH THE MANUFACTURE, SALE, OR USE OF THIS PRODUCT AND ARE IN LIEU OF ANY AND ALL OTHER WAR-RANTIES OR REMEDIES, WRITTEN OR ORAL, EX-PRESS OR IMPLIED. NO FRANKLIN DEALER, AGENT, OR EMPLOYEE IS AUTHORIZED TO MAKE ANY AD-DITIONAL WARRANTY IN THIS REGARD OR TO MAKE ANY MODIFICATION OR EXTENSION OF THIS EXPRESS WARRANTY.

FRANKLIN SHALL NOT BE RESPONSIBLE FOR SPE-CIAL, INCIDENTAL, OR CONSEQUENTIAL DAMAGES RESULTING FROM THE BREACH OF ANY EXPRESS OR IMPLIED WARRANTY OR IN CONNECTION WITH THE MANUFACTURE, SALE, OR USE OF THIS PROD-UCT UNDER ANY LEGAL THEORY, WHICH DAMAGES SHALL INCLUDE, BUT NOT BE LIMITED TO, LOST PROFITS, DAMAGES TO PROPERTY OR DAMAGES FOR PERSONAL INJURY (BUT ONLY TO THE EXTENT PERMITTED BY LAW). UNLESS OTHERWISE CON-TRARY TO APPLICABLE LAW, FRANKLIN'S LIABIL-ITY SHALL IN NO CASE EXCEED THE PRICE PAID FOR THE PRODUCT CLAIMED TO BE DEFECTIVE.

This warranty shall not be applicable to the extent that the enforcement of any provision may be prohibited by applicable law. This warranty gives you specific rights, and you may also have other rights which vary from state to state. Some states do not allow the exclusion or limitation of incidental or consequential damages or limitation on how long an implied warranty may last so the above limitation or exclusion may not apply to you. Enclose \$3.00 check or money order for shipping and handling to:

FRANKLIN ELECTRONIC PUBLISHERS, INC. ATTENTION: SERVICE DEPARTMENT ONE FRANKLIN PLAZA BURLINGTON, NEW JERSEY 08016-4907 609-386-2500

This product, excluding batteries, is guaranteed by Franklin for a period of one year from the date of purchase. It will be repaired or replaced with an equivalent product (at Franklin's option) free of charge for any defect due to faulty workmanship or materials.

Products purchased outside the United States that are returned under warranty should be returned to the original vendor with proof of purchase and description of fault. Charges will be made for all repairs unless valid proof of purchase is provided.

This warranty explicitly excludes defects due to misuse, accidental damage, or wear and tear. This guarantee does not affect the consumer's statutory rights.

This unit may change operating modes due to Electrostatic Discharge. Normal operation of this unit can be reestablished by pressing the reset key, **ON/OFF**, or by removing/replacing batteries.

**?\* key 3, 9, 12 Arrow keys 3, 5 Automatic shutoff 5 Blue (LIST) key 3 Book cards installing 4 platform compatibility 2 removing 4 selecting 4 Changing screen contrast 5 shutoff time 5 type size 5 Color keys key guide 3 understanding 3 Default state changing 5 defined 5 Demonstration 5 Direction keys 3 Entries 7 abbreviations in 7 symbols in 7 understanding 7 Function keys 3**

#### **Index**

**Green (SPEC) key 3 Help messages 5 Highlighting words 9 Key combinations 3 LIST (blue) key 3 Misspellings, correcting drug names 6 search words 9 MORE (red) key 3 NOTE marker 12 Notes deleting 12 deleting all at once 12 finding 12 Red (MORE) key 3 Reset button 13 Screen contrast 5 SEARCH (yellow) key 3, 8, 10 Shutoff time 5 SPEC (green) key 3 Special markers, reading 11 Subentries 7**

FRB-28509-00 P/N 7201584 Rev. A

**TABLE marker 11 Tables understanding 11 using 11 Tutorial 5 Type size 5 Viewing cross-references 11 demonstration 5 help messages 5 Word searches, understanding 10 Words, highlighting 9 XREF marker 11 Yellow (SEARCH) key 3, 8, 10**

## **Quick Reference Guide**

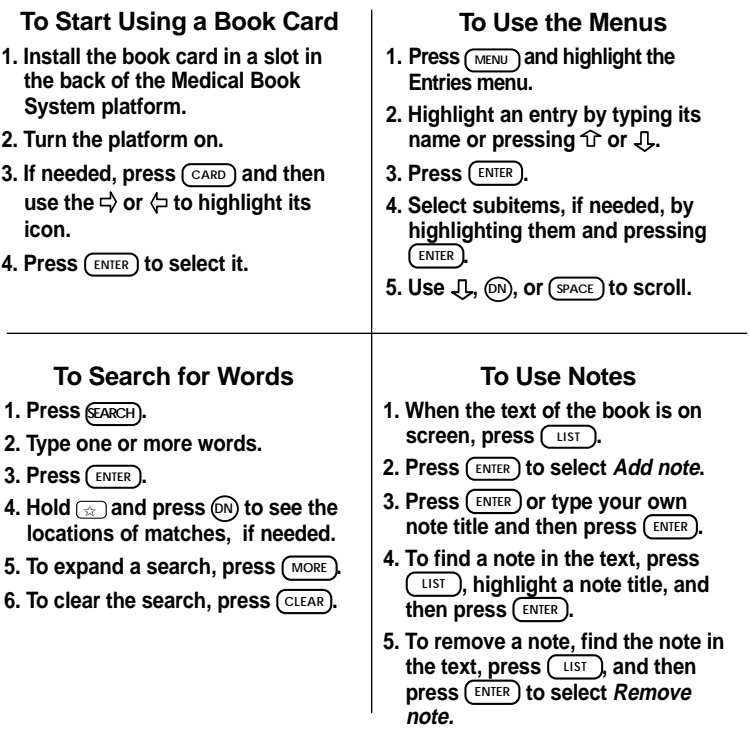